# **Search for POs and Invoices**

() Time to Completion: 4 minutes

Users will learn how to search for purchase orders and invoices.

Select Supplier Portal.

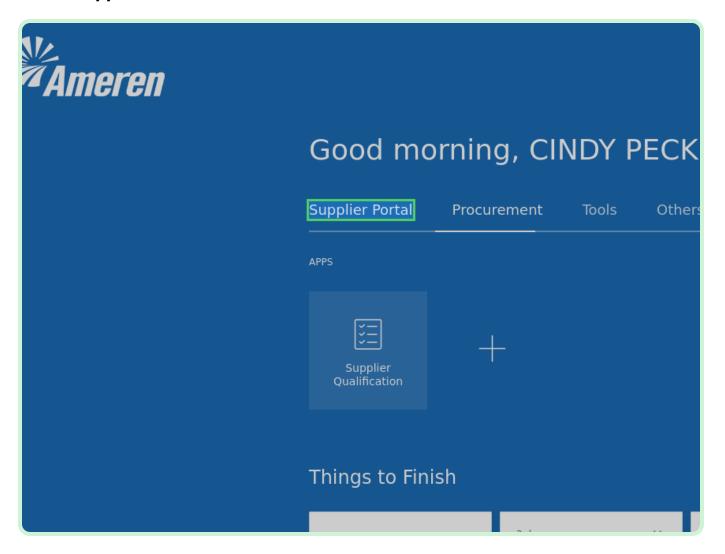

Select Supplier Portal.

| Good mo         | orning, C   | INDY P                              | ECK!   |
|-----------------|-------------|-------------------------------------|--------|
| Supplier Portal | Procurement | Tools                               | Others |
| APPS            |             |                                     |        |
| Supplier Portal | Timecard    | +                                   |        |
| Things to Fin   | ish         |                                     |        |
| Assigned to 1   | Doc         | s ago<br>cument (Test<br>ainage PO) | ×      |

#### Select Manage Orders.

| <b>Mameren</b>                                                                                                    |                                                                                                 |                                                                                                |
|----------------------------------------------------------------------------------------------------|-------------------------------------------------------------------------------------------------|------------------------------------------------------------------------------------------------|
| Supplier P                                                                                                    |                                                                                                 |                                                                                                |
| Search Orders V Order Number                                                                                                    | Q                                                                                               |                                                                                                |
| Tasks                                                                                                    |                                                                                                 |                                                                                                |
| Orders  Manage Orders Manage Schedules Acknowledge Schedules in Spreadsheet  Agreements Manage Agreements Contracts and Deliverables Manage Contracts | Requiring Attention                                                                             | Recent Actin<br>Last 30 Days<br>Agreements chai<br>Agreements ope<br>Orders opened<br>Payments |
| Manage Deliverables Consigned Inventory     Review Consumption Advices Invoices and Payments                                                          | Orders to Acknowledge Schedules Overdue or Due Today Negotiations Closing Soon Invoices Overdue |                                                                                                |
| Create Invoice                                                                                                    | Supplier News                                                                                   |                                                                                                |

In the **Status** drop-down list, select **Open**.

|                                                                                                    |        | Þ    | Ļ <mark>12</mark> | СР |
|----------------------------------------------------------------------------------------------------|--------|------|-------------------|----|
|                                                                                                    |        |      | Do                | ne |
|                                                                                                    |        |      |                   |    |
| Advanced     Manage Watchlist     Saved Search     All Orders       Order     Order     Order     Order     Order |        |      |                   | ~  |
| Status                                                                                                    |        |      |                   |    |
| Include Closed Documents No V                                                                                     | Search | Rese | t Save            | .  |
|                                                                                                    |        |      |                   |    |
|                                                                                                    |        |      |                   |    |
|                                                                                                    |        |      |                   |    |
|                                                                                                    |        |      |                   |    |
|                                                                                                    |        |      |                   |    |

#### Select **Search**.

| Inclue | Auvanced Manage Watchist Saved Search An orders<br>Order<br>Status Open v<br>de Closed Documents No v | Done |
|--------|----------------------------------------------------------------------------------------------------|------|
| Buyer  | Ordered Currency Status Life Creation<br>Cycle Date                                                   |      |

In the Search Results table, select P2003051.

|     | <b>Amer</b>                  | en                    |                      |        |        |  |
|-----|------------------------------|-----------------------|----------------------|--------|--------|--|
| Mar | age Or ⑦                     | 1                     |                      |        |        |  |
| Þ   | Searcl                       |                       |                      |        |        |  |
| A   | ctions ▼ View ▼<br>Order     | Order                 | E Freeze Description | Detach | 📣 Wraj |  |
|     | <ul> <li>P2003051</li> </ul> | <b>Date</b><br>4/6/23 | Description          |        |        |  |
|     | A . P2003032                 | 3/20/23               | test dk              |        |        |  |
|     |                              |                       |                      |        |        |  |
|     |                              |                       |                      |        |        |  |
|     |                              |                       |                      |        |        |  |
|     |                              |                       |                      |        |        |  |

Select View PDF.

#### Note

Once you select **View PDF**, you will be shown your respective browsers downloads screen where you will select the downloaded Portable Document Format (PDF).

|         | Acknowledge View PDF Actions <b>•</b> Refresh                                            | Order Life Cyc |
|---------|------------------------------------------------------------------------------------------|----------------|
| pplier  | Ordered 10,000.00USD<br>Description<br>Source Agreement<br>Supplier Order                | 0.0 0.4K (     |
| SECTION | Master Contract                                                                          | View           |
|         | <ul> <li>Requires signature</li> <li>Pay on receipt</li> <li>Confirming order</li> </ul> |                |
|         |                                                                                          |                |

#### View PDF.

After selecting the downloaded PDF, you will review the PDF for any abnormalities.

|                                                              | PURCHA                          | ASE ORD                        | ER        |                                       |               |                     |
|--------------------------------------------------------------|---------------------------------|--------------------------------|-----------|---------------------------------------|---------------|---------------------|
|                                                              |                                 |                                |           |                                       |               | Page 1 of 6         |
|                                                              |                                 |                                | PO #      | REV                                   |               | PO DATE             |
|                                                              |                                 |                                | P2003051  | 0                                     | 02            | 2-MAY-2023          |
|                                                              | _                               |                                |           |                                       |               |                     |
| SUPPLIER: 201013-00KAL<br>Gas Material Supplier              | AUPAPA                          | I. ACKNOW                      |           |                                       | TIONS         |                     |
| 123 GMS Lane                                                 |                                 | 2. IF THIS PO                  | CANNOT E  | BE FILLED BY YOU,                     |               |                     |
| Kalaupapa HI 96742                                           |                                 |                                |           | O TO ANOTHER SU<br>SSUE PAYMENT TO    |               |                     |
| United States<br>Supplier Contact:                           |                                 | 3. BILLING P                   | URCHASE ( | ORDER NUMBER AN                       | ND STOCK NUMB | ER MUST             |
| Supplier Colliact.                                           |                                 |                                |           | KING SLIPS, INVOIO                    |               |                     |
|                                                              |                                 | PURCHAS                        | E AGREEM  | ENT (CPA), BLANKE                     | T PURCHASE AC | GREEMENT            |
|                                                              |                                 |                                |           | DNTRACT REFERENT<br>F NO CONTRACT IS  |               |                     |
|                                                              |                                 |                                |           | D BY THE TERMS &                      |               |                     |
|                                                              |                                 |                                |           | T SECTION OF THIS<br>DUNTS ON THIS OR |               |                     |
| GUID TO, DO# D2002051                                        | L                               |                                |           |                                       |               |                     |
| SHIP TO: PO# P2003051<br>AMEREN ILLINOIS COMP.               | ANY                             | AMEREN ILLI                    |           | NTRACTING EN                          | ALL Y         |                     |
| DECATUR SERVICE AREA                                         |                                 | ACCOUNTS PAYABLE SECTION       |           |                                       |               |                     |
| 2460 N JASPER ST<br>IL MaconDecatur, 62525                   |                                 | P O BOX 6689<br>Saint Louis,MO |           |                                       |               |                     |
|                                                              |                                 | Saint Louis, NO                | 03100     |                                       |               |                     |
| * See Freight Instructions L                                 | eft of Buyer Details Below. *   |                                |           |                                       |               |                     |
| Ameren Requester: Tiffany Pallme                             |                                 |                                |           |                                       | TAX I         | D: 37-0211380       |
| PAYMENT TERMS URGENT                                         | FOB/FREIGHT TERMS               | SHIP VIA                       |           | TAX INFO                              | LIEN WAIV     | ER REQD             |
| IMMEDIATE                                                    | Destination/Collect<br>Shipment | CHR                            |           | TAX<br>INCLUDED                       | Yes           |                     |
|                                                              | Shiphen                         |                                |           | INCLUDED                              |               |                     |
|                                                              |                                 |                                |           |                                       |               |                     |
| SPECIAL JASTRUCTIONS:                                        |                                 |                                |           | CODV                                  |               |                     |
| SPECIAL INSTRUCTIONS:                                        |                                 |                                | (         | COPY                                  |               |                     |
| COPT                                                         | Use Only                        | OUANTITY                       | _         |                                       | ternal-Us     | <del>a Qalv</del>   |
| SPECIAL INSTRUCTIONS:                                        | Use Only                        | QUANTITY                       | _         | COPY<br>WRITPRIZEN                    | ermoulls      |                     |
| Fear American                                                |                                 | QUANTITY<br>10000              | _         |                                       |               |                     |
| TEST A DESCRIPTION<br>NO<br>1 Please formally accept this of |                                 |                                | EGAT A    | WATPRICE                              |               | REQUIRED<br>31-May- |

#### Select Done.

| Acknowledge View PDF Actions  Refresh Done Ordered 10,000.00USD                          | Order Life Cycle                             |
|------------------------------------------------------------------------------------------|----------------------------------------------|
| Description<br>Source Agreement<br>Supplier Order<br>Master Contract                     | 0.0 0.4K 0.8K 1.2K 1.6K 2.0K<br>Amount (USD) |
| <ul> <li>Requires signature</li> <li>Pay on receipt</li> <li>Confirming order</li> </ul> |                                              |

#### Select Done.

|                                    |                              |            |        |       | 2 <mark>12</mark> CP |
|------------------------------------|------------------------------|------------|--------|-------|----------------------|
|                                    |                              |            |        |       | D <u>o</u> ne        |
| A <u>d</u> vanced M                | anage Watchlist Saved Search | All Orders |        |       | ~                    |
| Order                              |                              | ]          |        |       |                      |
| Status<br>Include Closed Documents |                              | <b>▼</b>   |        |       |                      |
|                                    |                              |            | Search | Reset | Save                 |
|                                    |                              |            |        |       |                      |
|                                    |                              |            |        |       |                      |
|                                    |                              |            |        |       |                      |

#### Select View Invoices.

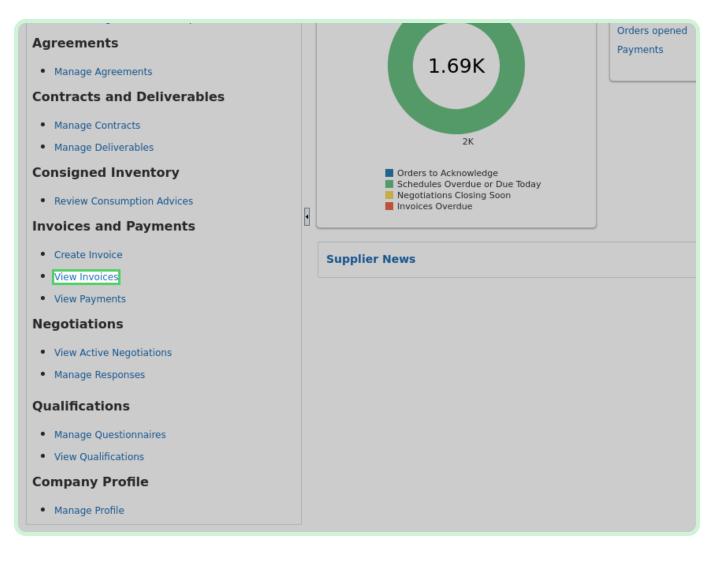

#### Select Search: Supplier.

#### Note

You must use a mandatory field marked with double asterisk. You can enter information in additional search fields to narrow search results.

| п                  |                    |
|--------------------|--------------------|
|                    |                    |
|                    |                    |
|                    |                    |
|                    |                    |
| ** Invoice Nu      | mber               |
| ** Sup             | plier v            |
| Supplie            | Site 🗸 🗸           |
| ** Purchase (      | Drder              |
|                    |                    |
|                    |                    |
| ch                 |                    |
| Type Purcl<br>Orde | nase<br>r Supplier |
|                    |                    |
|                    |                    |
|                    |                    |
|                    |                    |

In the Supplier drop-down list, select **Gas Material Supplier**.

| <b>MAME</b>              | ren     |                       |                       |    |       |
|--------------------------|---------|-----------------------|-----------------------|----|-------|
| View Invo                |         |                       |                       |    |       |
| ▲ Searci                 |         |                       |                       |    |       |
|                          |         | ** Invoice Number     | ,                     | ]  |       |
|                          |         | ** Supplier           |                       | •  | ]     |
|                          |         | Supplier Site         | Gas Material Supplier | 20 | 01013 |
|                          |         | ** Purchase Order     | Search                |    |       |
|                          |         |                       |                       | -  |       |
| Search Res               |         |                       |                       |    |       |
| View 🔻 🎵 🗐               | Detach  |                       |                       |    |       |
| Invoice Inv<br>Number Da | voice T | ype Purchase<br>Order | Supplier              |    |       |
| No search conduct        | ted.    |                       |                       |    |       |
|                          |         |                       |                       |    |       |
|                          |         |                       |                       |    |       |
|                          |         |                       |                       |    |       |

#### Select Search: Supplier Site.

| П                      |                         |
|------------------------|-------------------------|
|                        |                         |
|                        |                         |
|                        |                         |
|                        |                         |
|                        |                         |
|                        |                         |
| **                     |                         |
| ** Invoice Number      |                         |
| ** Supplier            | Gas Material Supplier 🗸 |
| Subbuci                |                         |
| Supplier Site          |                         |
|                        |                         |
| ** Purchase Order      |                         |
|                        |                         |
|                        |                         |
|                        |                         |
|                        |                         |
| ch                     |                         |
|                        |                         |
| Type Purchase<br>Order | Supplier                |
| order                  |                         |
|                        |                         |
|                        |                         |
|                        |                         |
|                        |                         |
|                        |                         |
|                        |                         |

In the Supplier Site drop-down list, select **OOKALAUPAPA-ERS**.

| <i>merei</i>         | 7     |                   |                       |              |          |
|----------------------|-------|-------------------|-----------------------|--------------|----------|
| V0                   |       |                   |                       |              |          |
| VO                   |       |                   |                       |              |          |
| rcl                  |       |                   |                       |              |          |
|                      |       |                   |                       |              |          |
|                      | ** In | voice Number      |                       |              |          |
|                      |       | ** Supplier       | Gas Material Supplier | <b>•</b>     |          |
|                      |       | Supplier Site     |                       |              |          |
|                      |       |                   |                       | ▼            |          |
|                      | ** Pu | ırchase Order     | OOKALAUPAPA           | Gas Material | Supplier |
|                      |       |                   | 00KALAUPAPA-ERS       | Gas Material | Supplier |
| Dee                  |       |                   | Search                |              |          |
| Res                  |       |                   |                       |              |          |
| 📱 📓 Detach           | h     |                   |                       |              |          |
| e Invoice<br>er Date | Туре  | Purchase<br>Order | Supplier              |              |          |
|                      |       |                   |                       |              |          |

#### Select Search.

|                                                              |                             |                    | D <u>o</u> ne     |
|--------------------------------------------------------------|-----------------------------|--------------------|-------------------|
|                                                              | Adva                        | anced Saved Search | All Invoices 🗸    |
|                                                              |                             | ** At leas         | t one is required |
| Consumption Advice                                           |                             |                    |                   |
| Invoice Status                                               | ~                           |                    |                   |
| Paid Status                                                  | ~                           |                    |                   |
| Payment Number                                               |                             |                    |                   |
|                                                              |                             | Search             | Reset Save        |
| Supplier Site Unpaid Invoice Invoice<br>Amount Amount Status | Payment Comm<br>Number Comm | ents               |                   |
|                                                              |                             |                    |                   |
|                                                              |                             |                    |                   |
|                                                              |                             |                    |                   |

#### Select Home.

#### Note

In the <u>Search Results</u> table, note the status of the invoices in the *Invoice Status* column.

|                |                  |                   |                   |                   |                   |             | ∣₽        | Ĉ       |
|----------------|------------------|-------------------|-------------------|-------------------|-------------------|-------------|-----------|---------|
|                |                  |                   |                   |                   |                   |             |           | Dg      |
|                |                  |                   |                   |                   | A <u>d</u> vanced | Saved Searc | h All Inv | pices   |
|                |                  |                   |                   |                   |                   | ** At lea   | ast one i | s requi |
|                | Consur           | nption Advice     | e                 |                   |                   |             |           |         |
|                | I                | nvoice Status     | 5                 | ~                 |                   |             |           |         |
|                |                  | Paid Status       | 5                 | ~                 |                   |             |           |         |
|                | Pay              | ment Numbe        | r                 |                   |                   |             |           |         |
|                |                  |                   |                   |                   |                   | Sear        | ch Res    | at Save |
|                |                  |                   |                   |                   |                   |             |           |         |
|                |                  |                   |                   |                   |                   |             |           |         |
| Supplier Site  | Unpaid<br>Amount | Invoice<br>Amount | Invoice<br>Status | Payment<br>Number | Comments          |             |           |         |
| 00KALAUPAPA    | USD              | 0.00 USD          | Incom             |                   |                   |             |           |         |
| 0.01/11/10/10/ | USD              | 0.00 USD          | Incom             |                   |                   |             |           |         |
| 00KALAUPAPA    |                  |                   |                   |                   |                   |             |           |         |